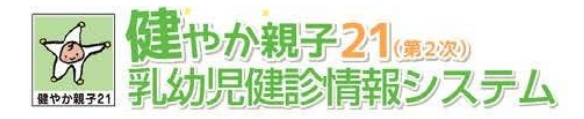

# 乳幼児健診情報システム・マニュアル

資料3

# ご利用ガイド

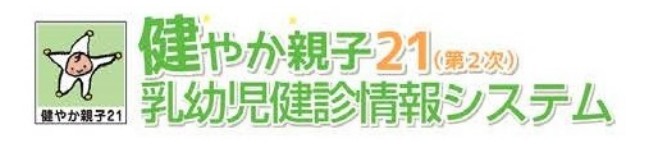

# - 目次 -

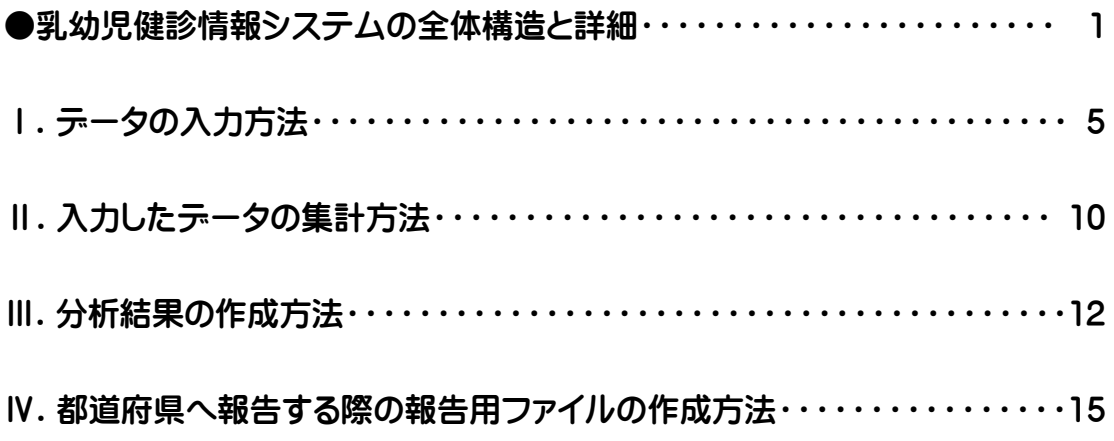

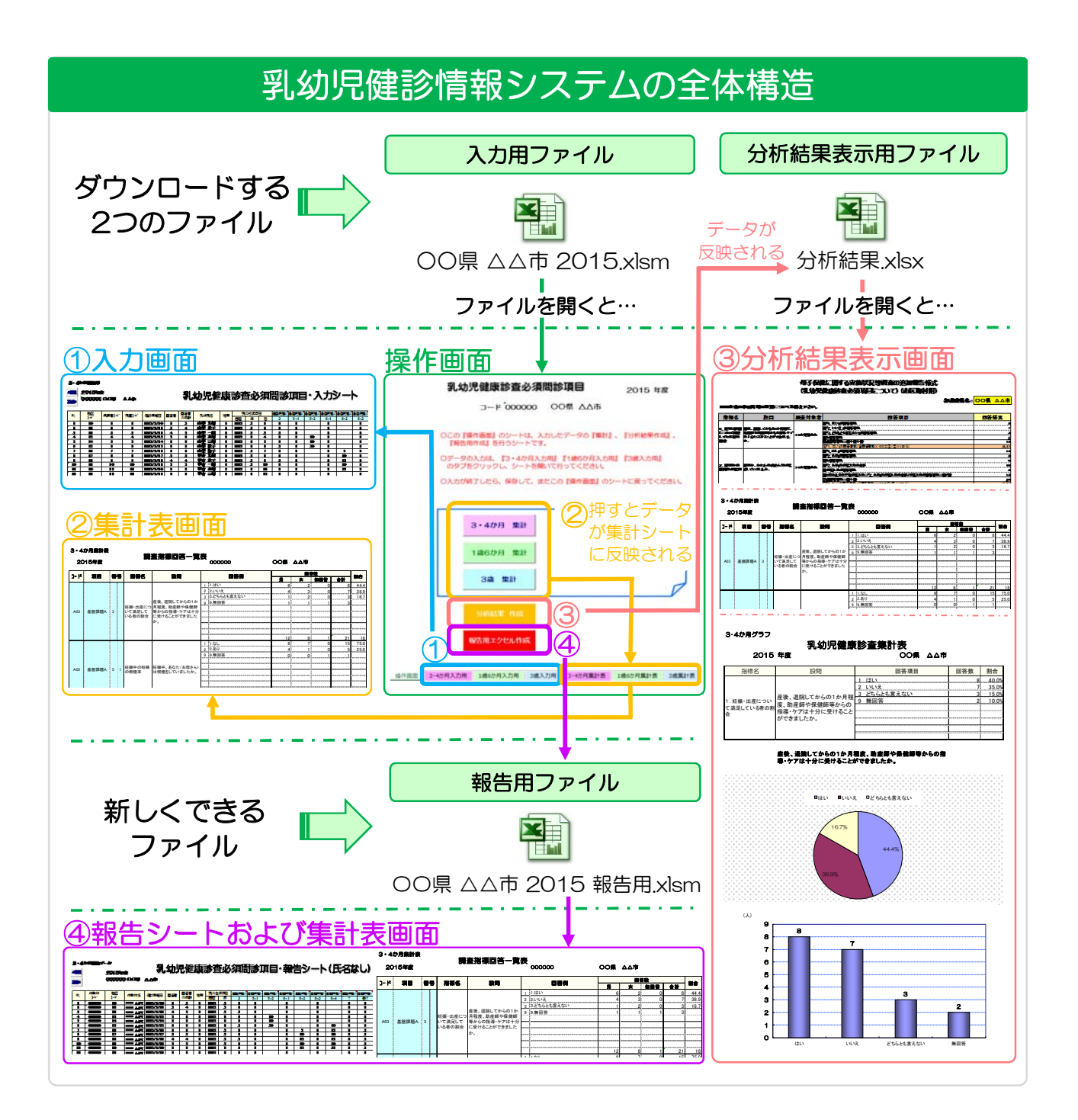

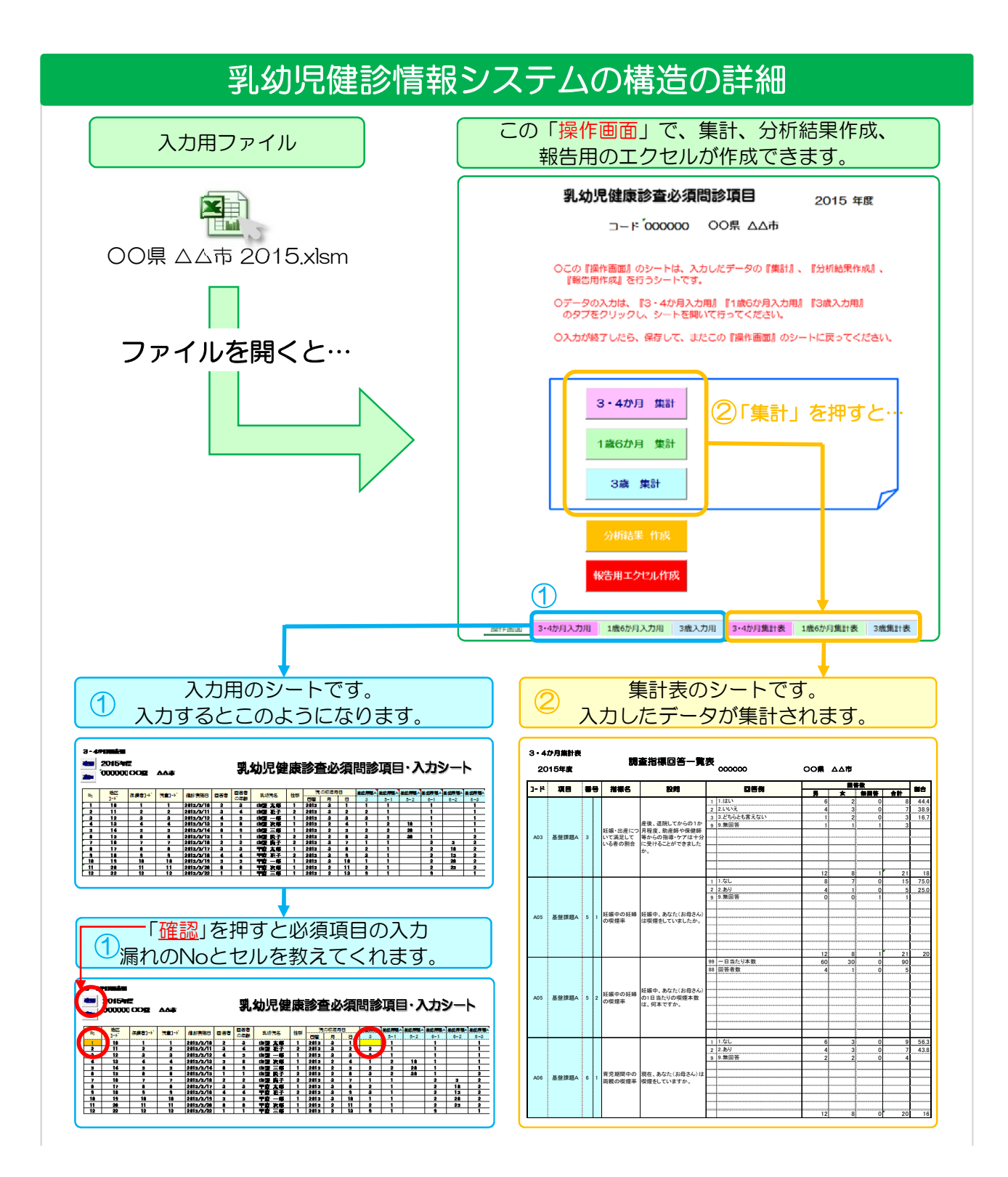

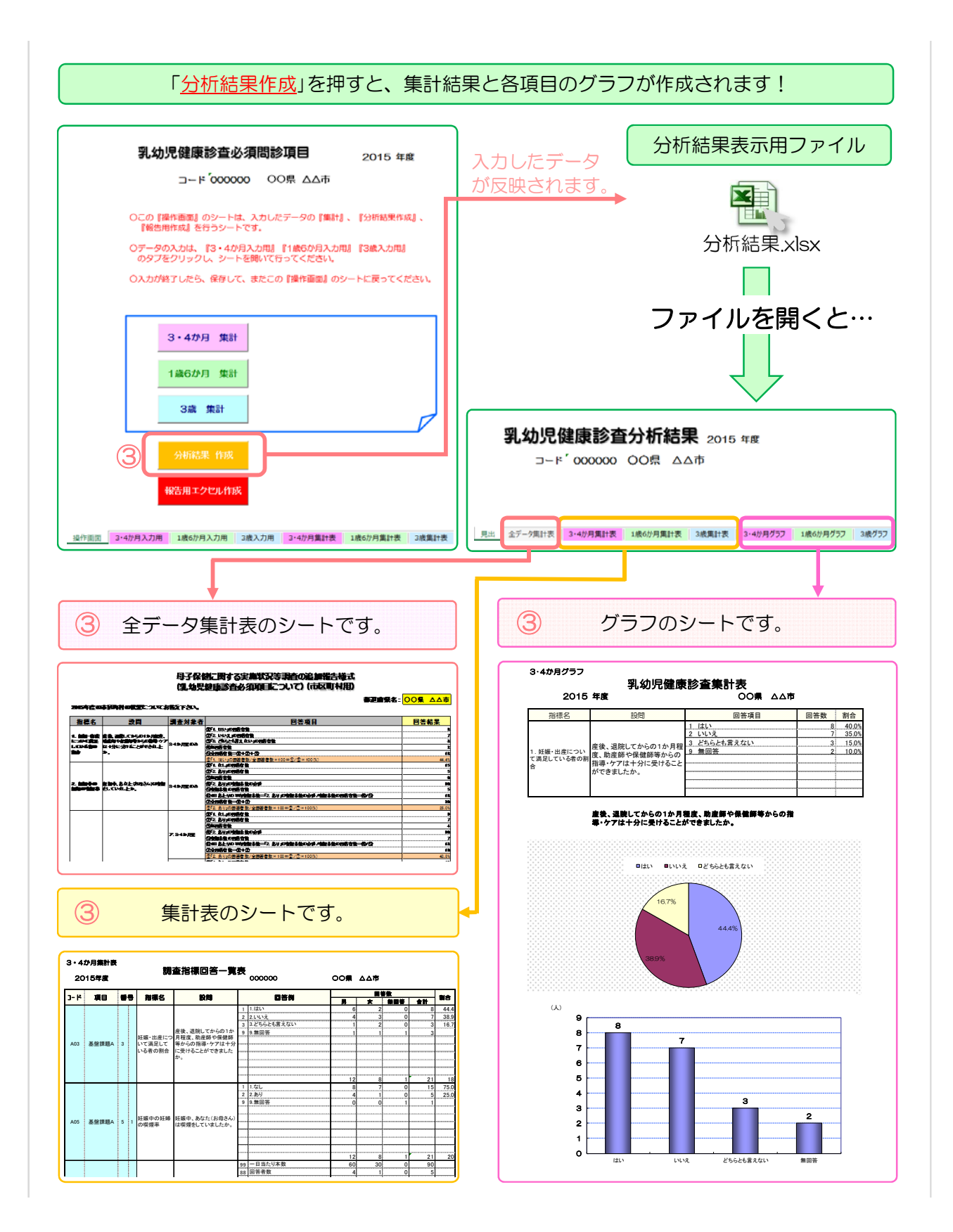

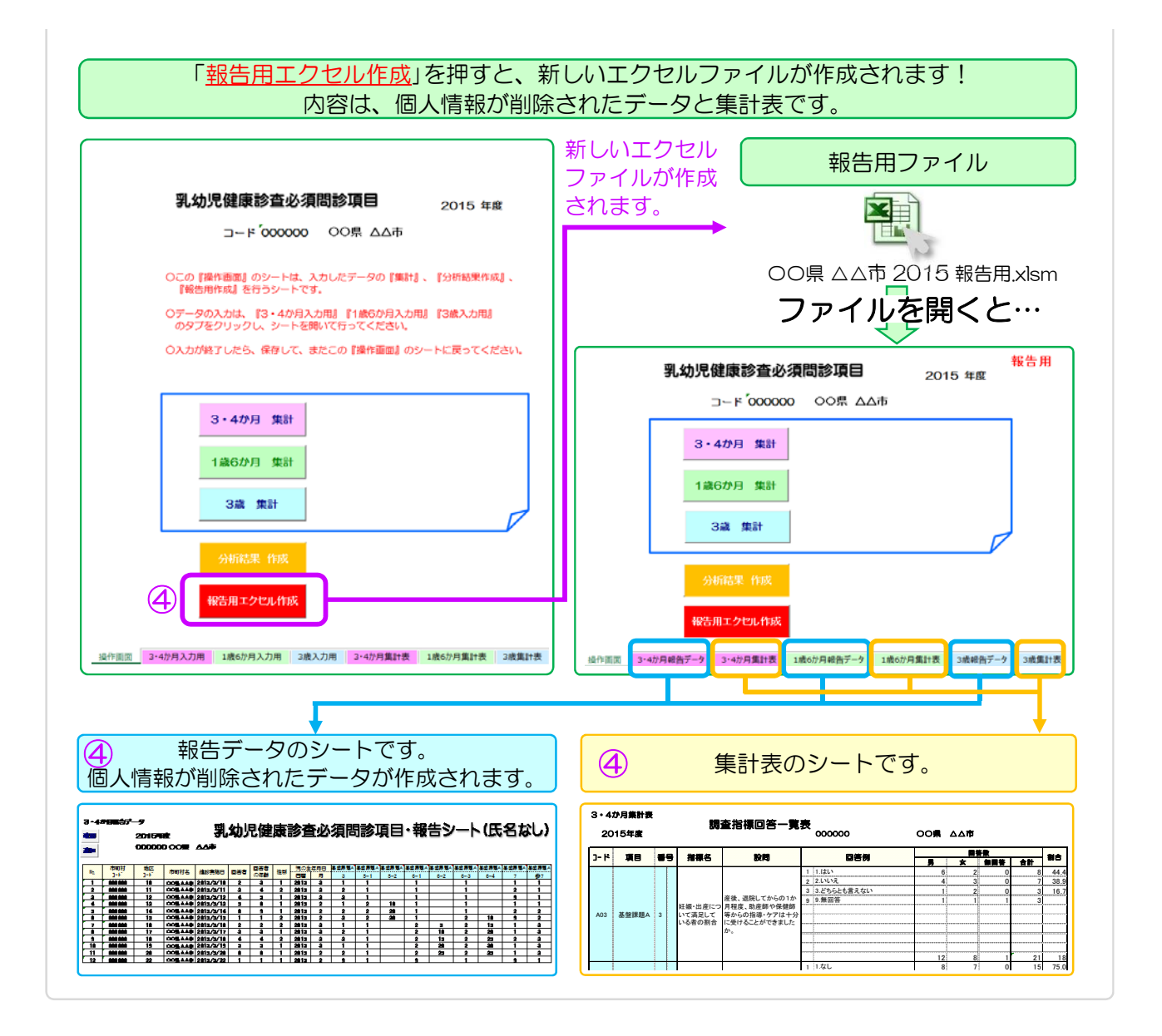

# Ⅰ.データの入力方法

- 1. 調査データを入力する際は、まず『○○県 △△市区町村 ××年.xlsm』というExcelファイルを開いて下さい。
	- **例) ○○県 △△市 2015.xlsm**

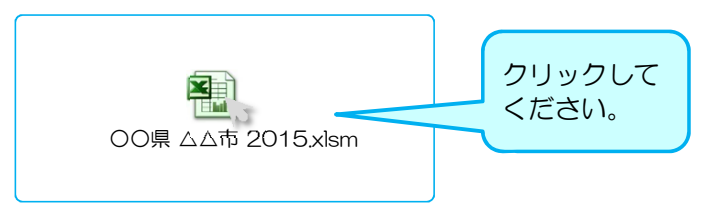

#### 2. 『操作画面』のシートから、『○○か月・歳入力用』のシートを開いてください。

※3・4か月、1歳6か月、3歳の対象児童年齢別になっています。

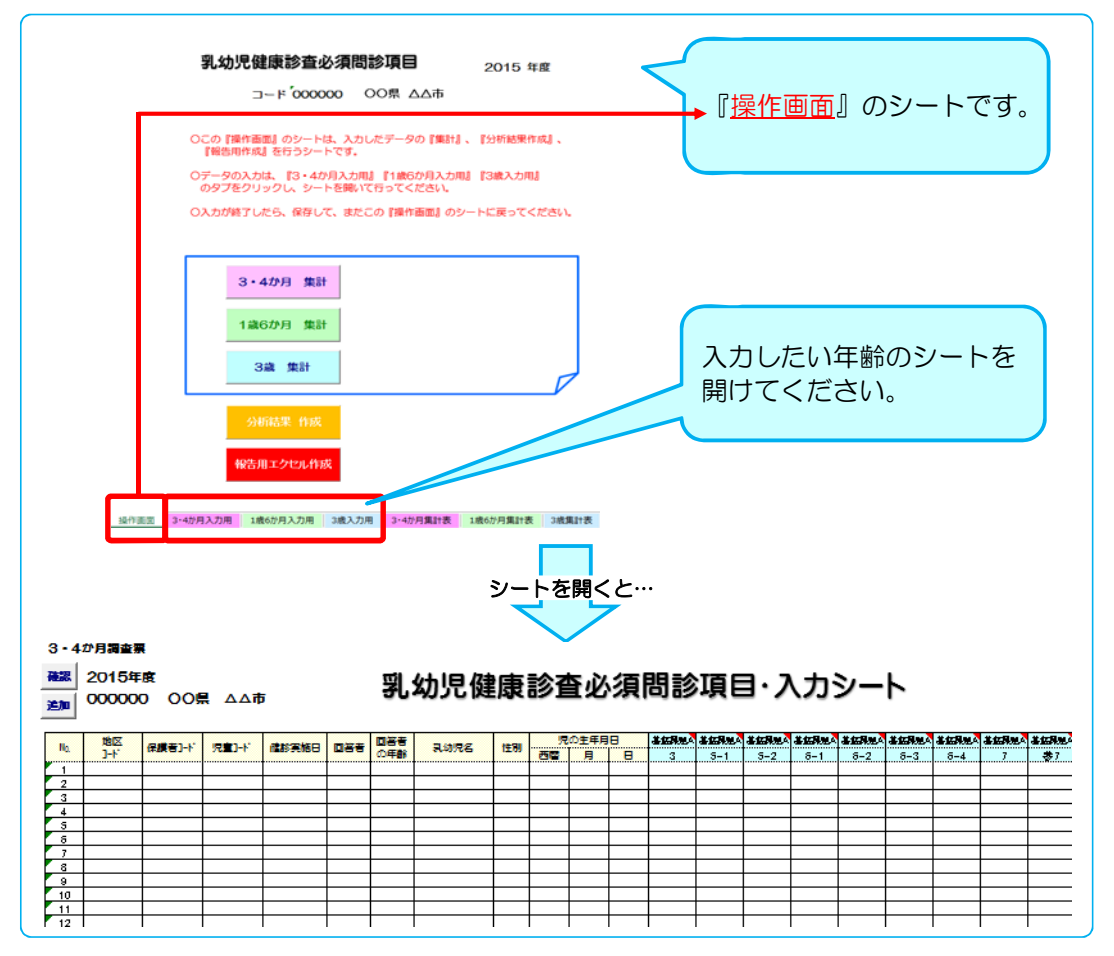

#### 3. 調査項目の回答を入力してください。

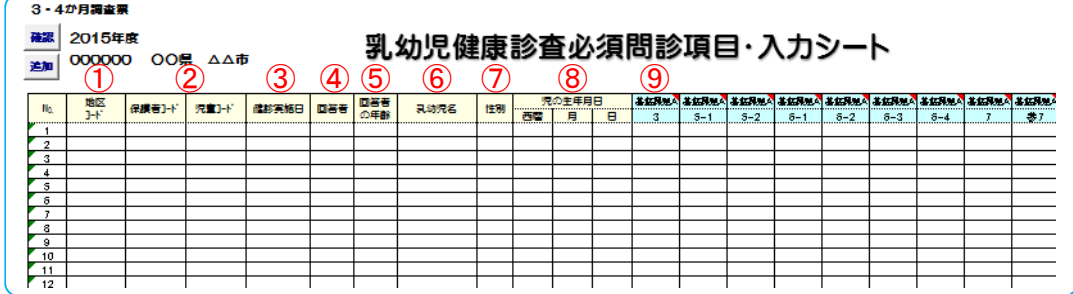

- ① 地区コード:地区ごとにコードがある場合は入力できます。
- ② 保護者コード・児童コード:保護者や児童につけているID番号等がある場合は入力できます。 ※ 児童コード:個人レベルの経時データを突合する場合、入力しておく必要があります。
- ③ 健診実施日:健診を実施した日を入力してください。(必須項目です) 例) 7/7 または 2015/7/7 と入力してください。
- ④ 回答者:問診項目に回答した方を入力してください。

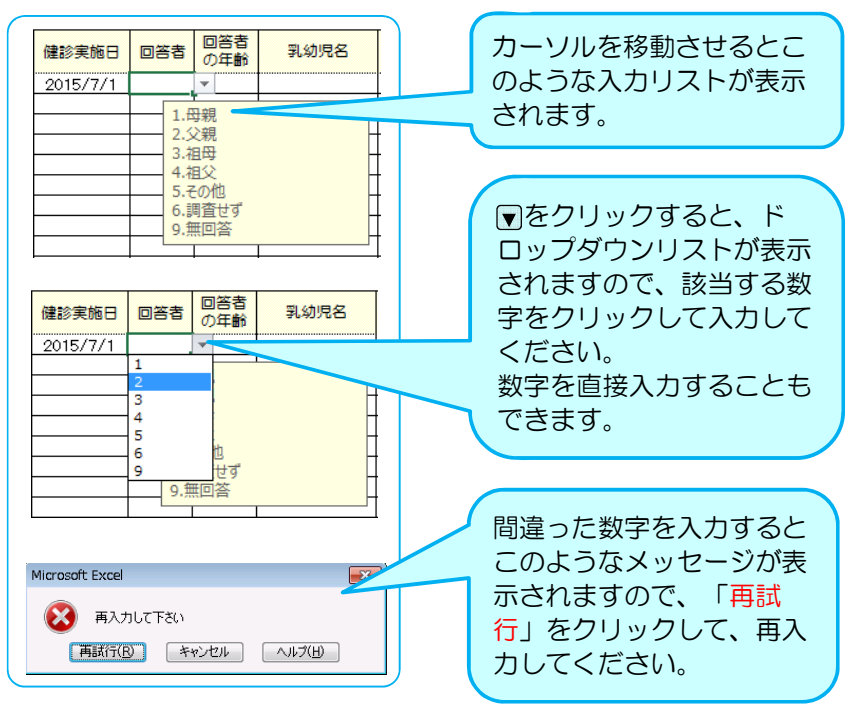

⑤ 回答者の年齢:問診票に回答した方の年齢区分を選択してください。

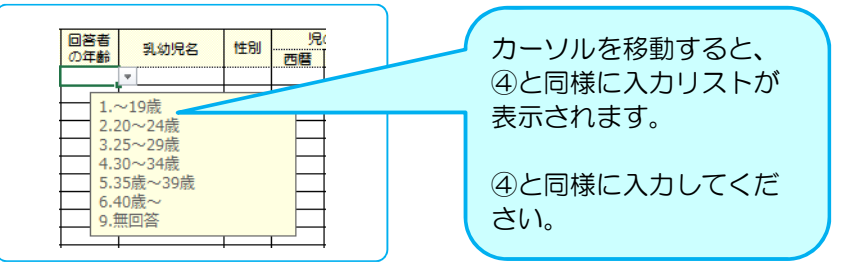

- ⑥ 乳幼児名:乳幼児の氏名を、漢字またはカタカナで入力してください。
- ⑦ 性別:乳幼児の性別を入力してください。(必須項目です)

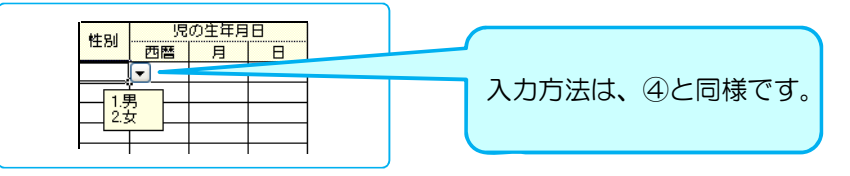

⑧ 児の生年月日:児の生年月日を入力してください。

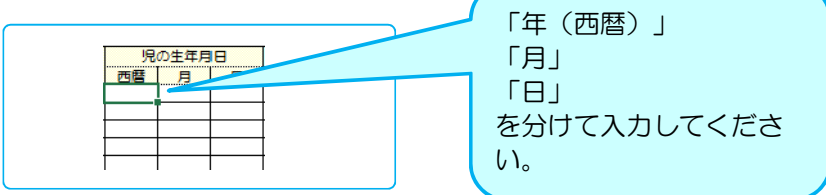

⑨ 基盤課題および重点課題:各設問の回答を順次入力してください。

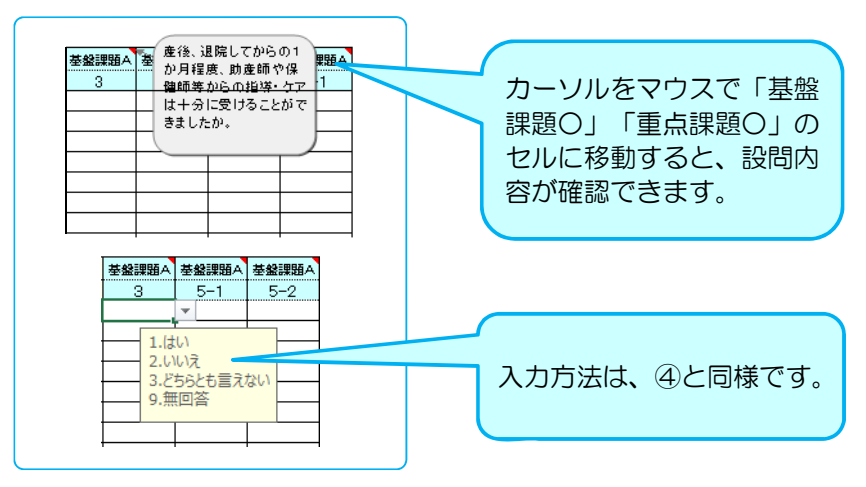

4. 入力漏れの確認をする時は、

データを入力後、 「確認」をクリックしてください。

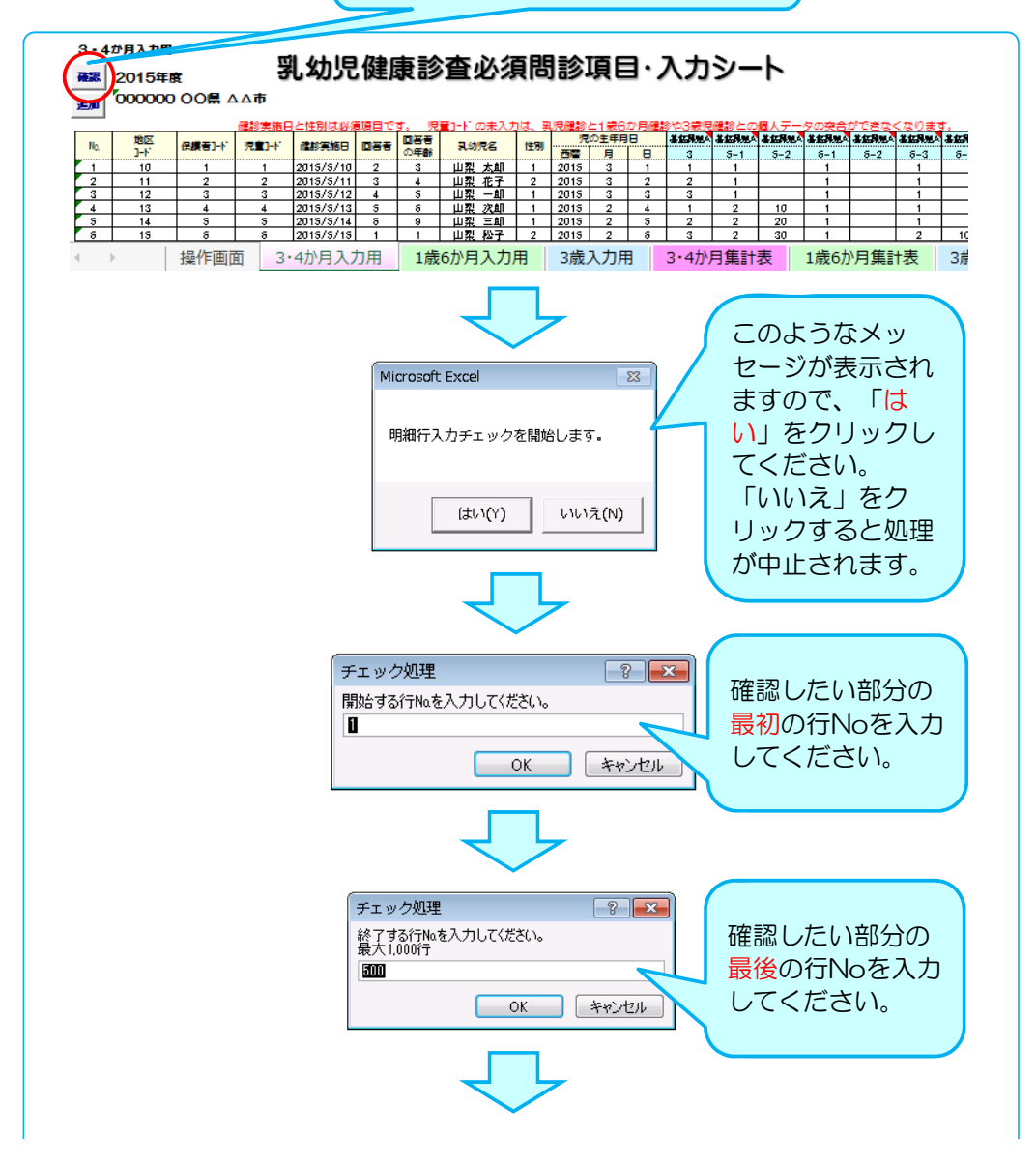

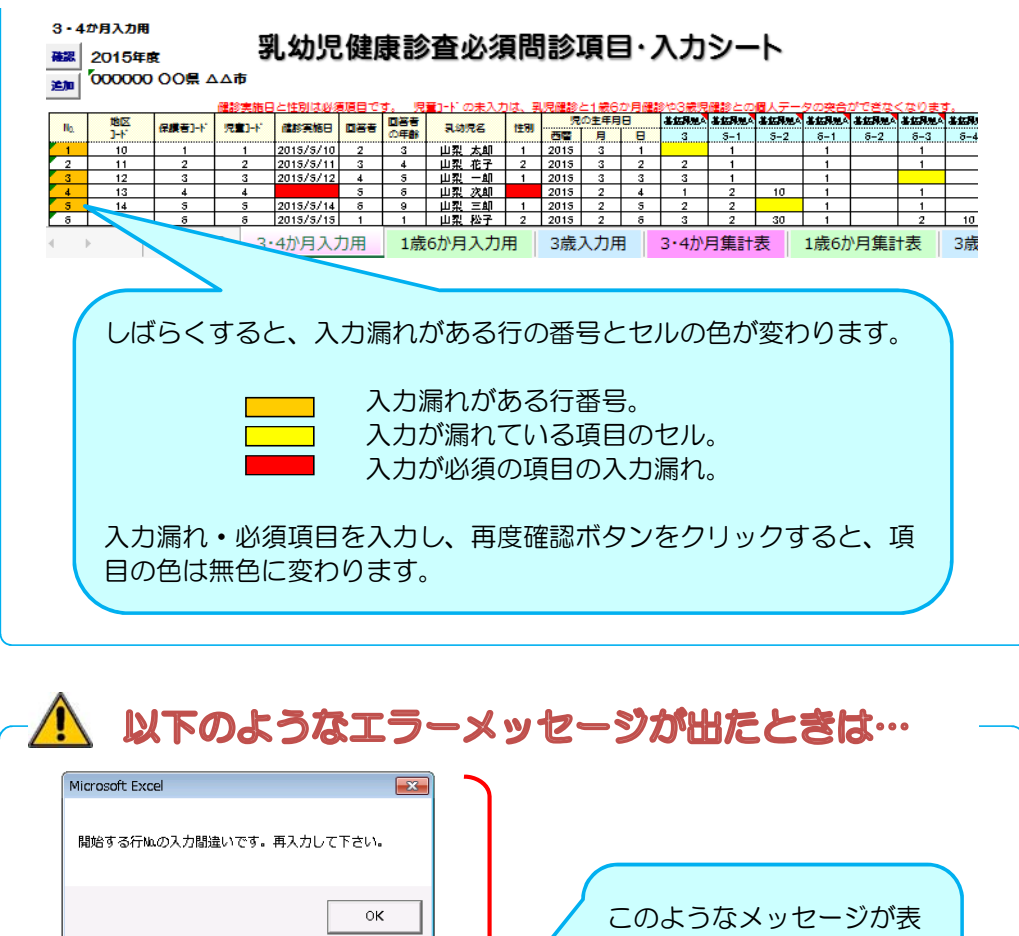

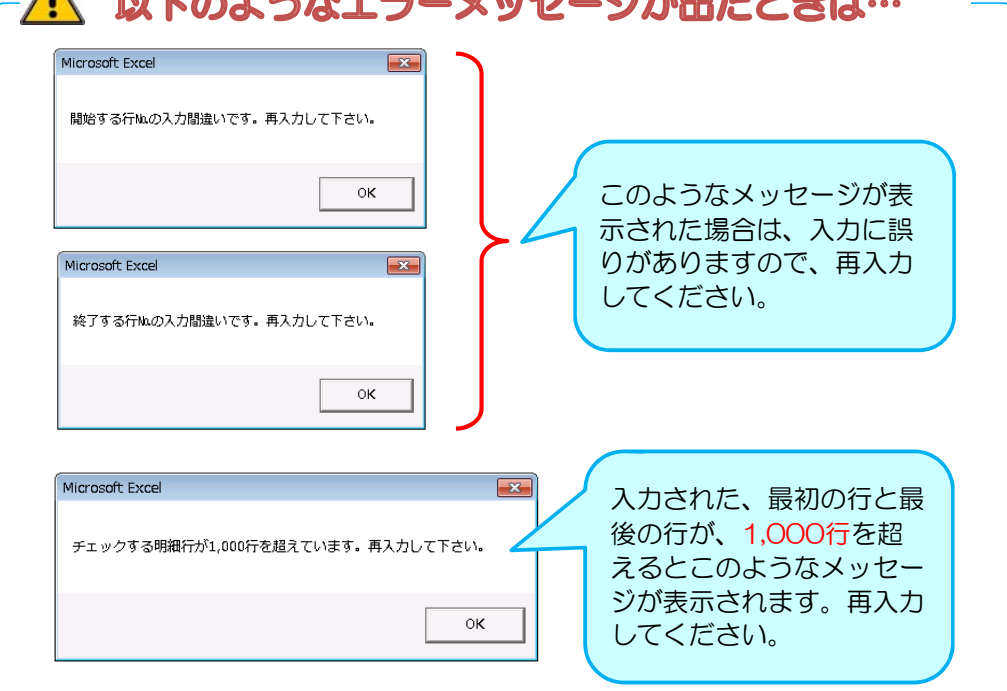

#### 5. データの保存

データ入力後データの保存を行ってください。(基本的に上書き保存をして下さい)

【ファイル】 ⇒ 【上書き保存】 または 日 をクリックしてください。

※ ファイルの名前は変更しないでください。変更すると、正しく動作しなくなる可能性があります。 ※ 画面を閉じようとするとき、毎回「保存しますか?」という画面が出ますが、必要に応じて保存してください。

#### 6. 行を追加したい場合

初期設定は、500行となっています。増やしたい場合は以下の手順で行の追加処理を行ってください。

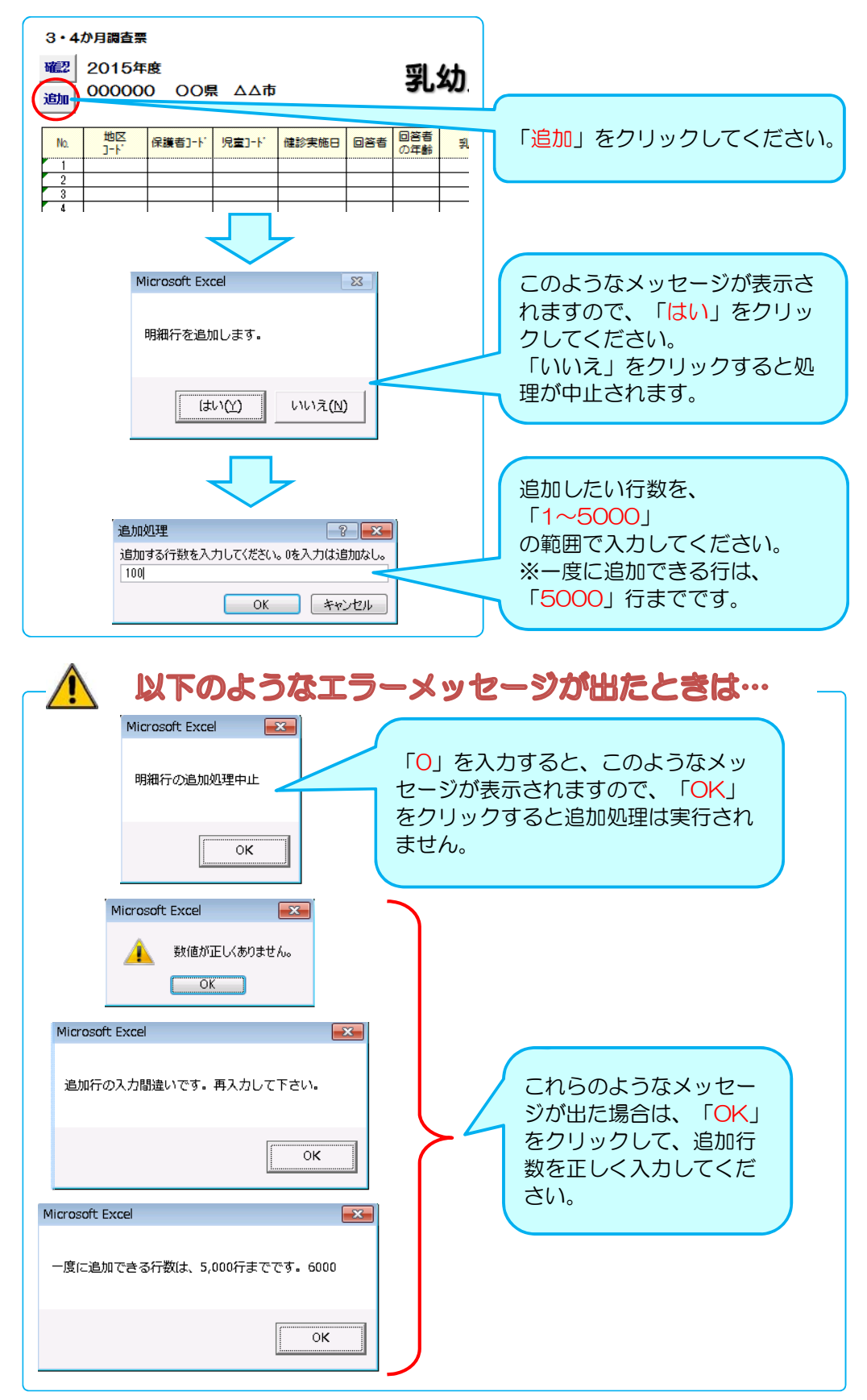

# Ⅱ.入力したデータの集計方法

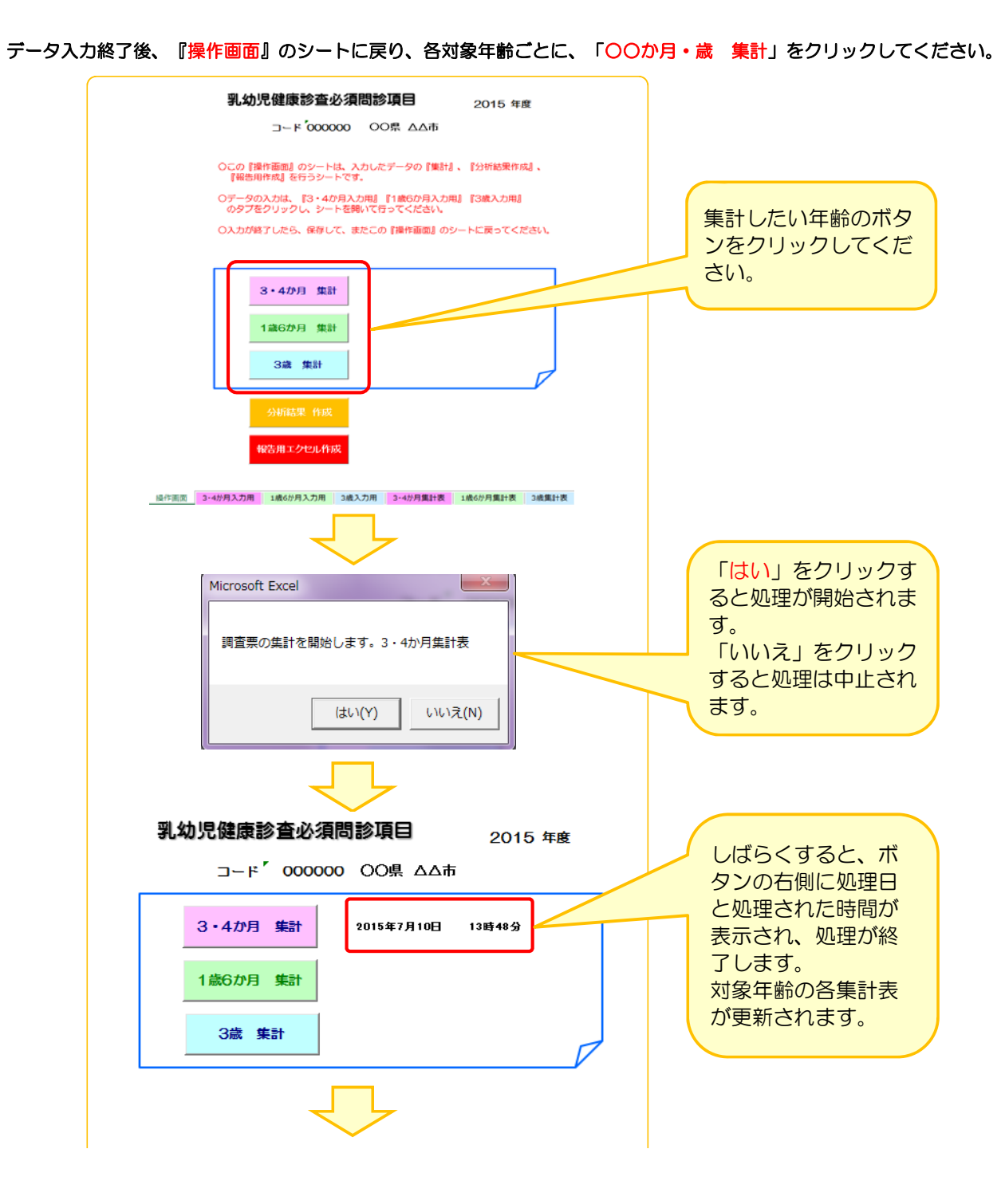

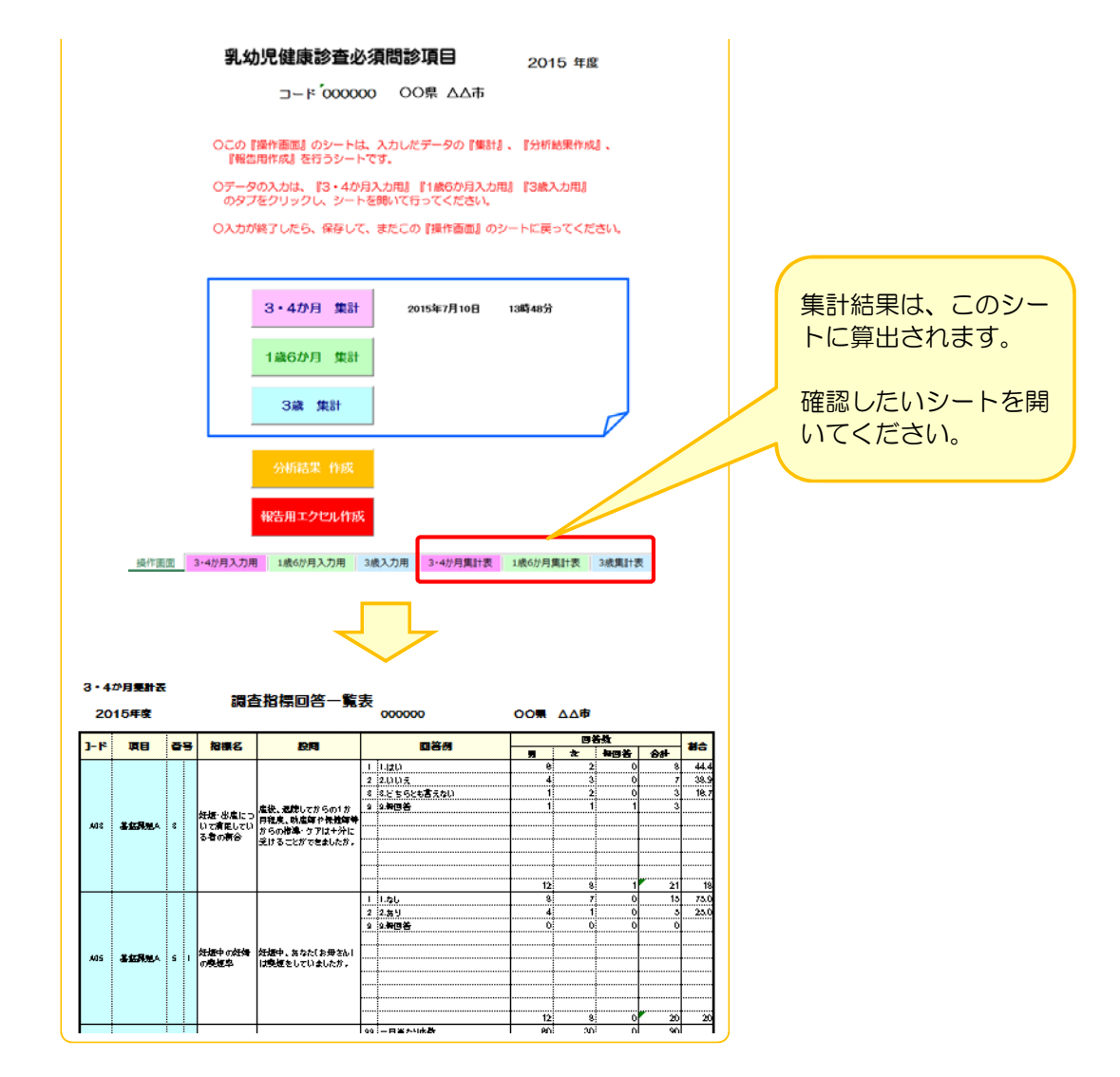

- ※ この処理は、再処理が可能となっていますので、調査結果の追加・修正を行ったときは、 必ず、再度、処理を行って下さい。
- ※ データ入力後データの保存を行ってください。(基本的に上書き保存をして下さい) 【ファイル】 ⇒ 【上書き保存】 または 日 をクリックしてください。 ファイルの名前は変更しないでください。変更すると、正しく動作しなくなる可能性があります。 画面を閉じようとするとき、毎回「保存しますか?」という画面が出ますが、必要に応じて保存してください。

### Ⅲ.分析結果の作成方法

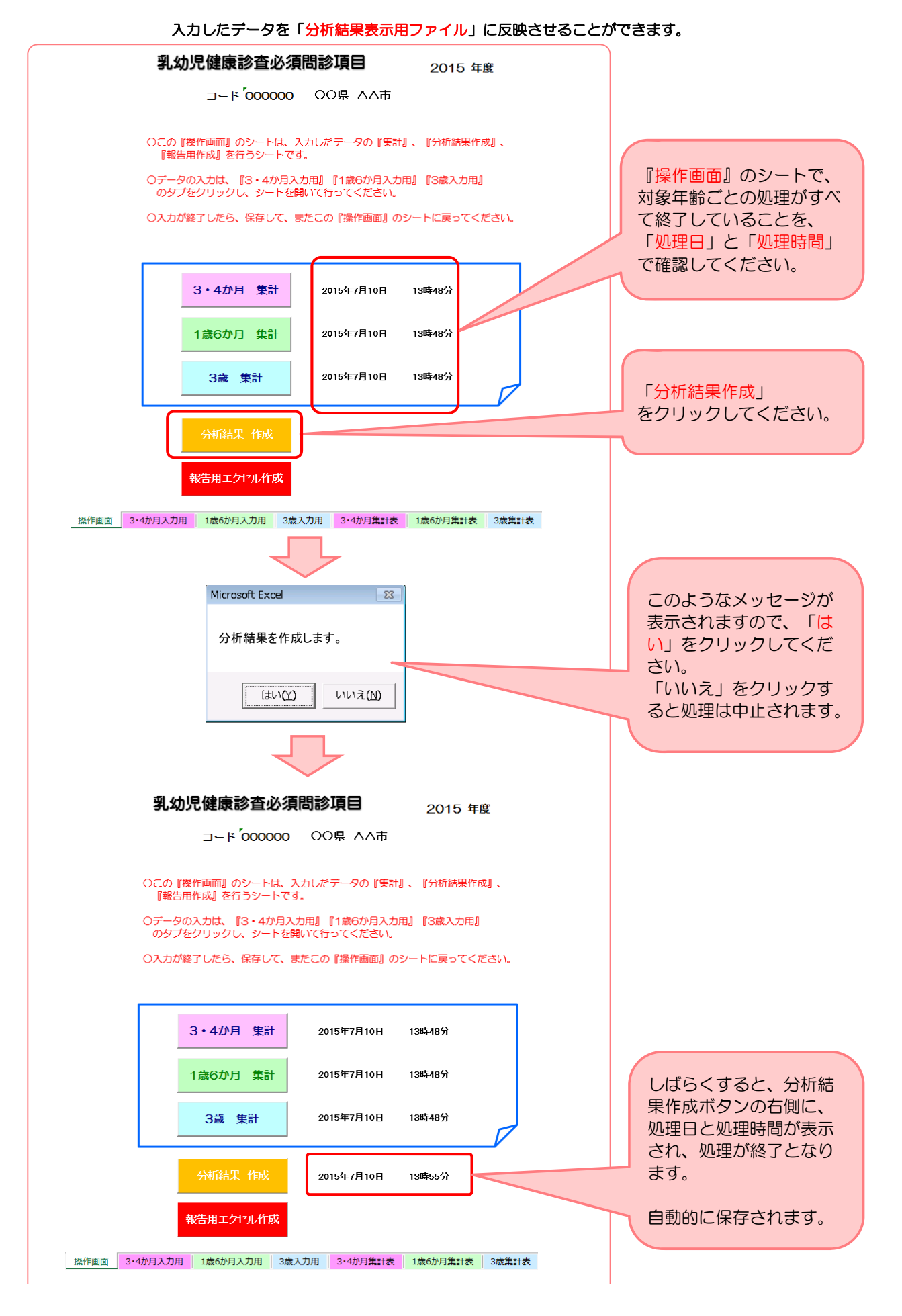

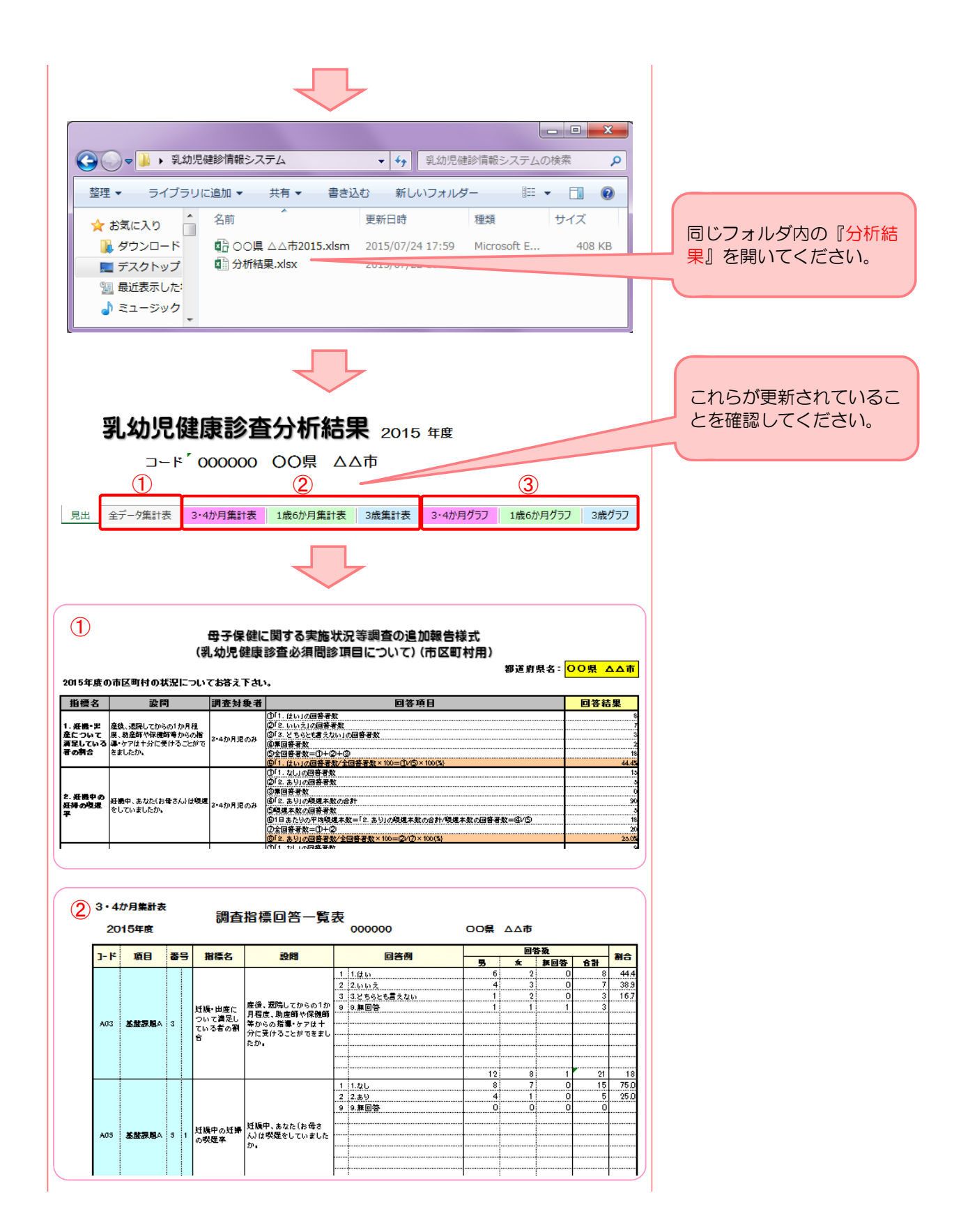

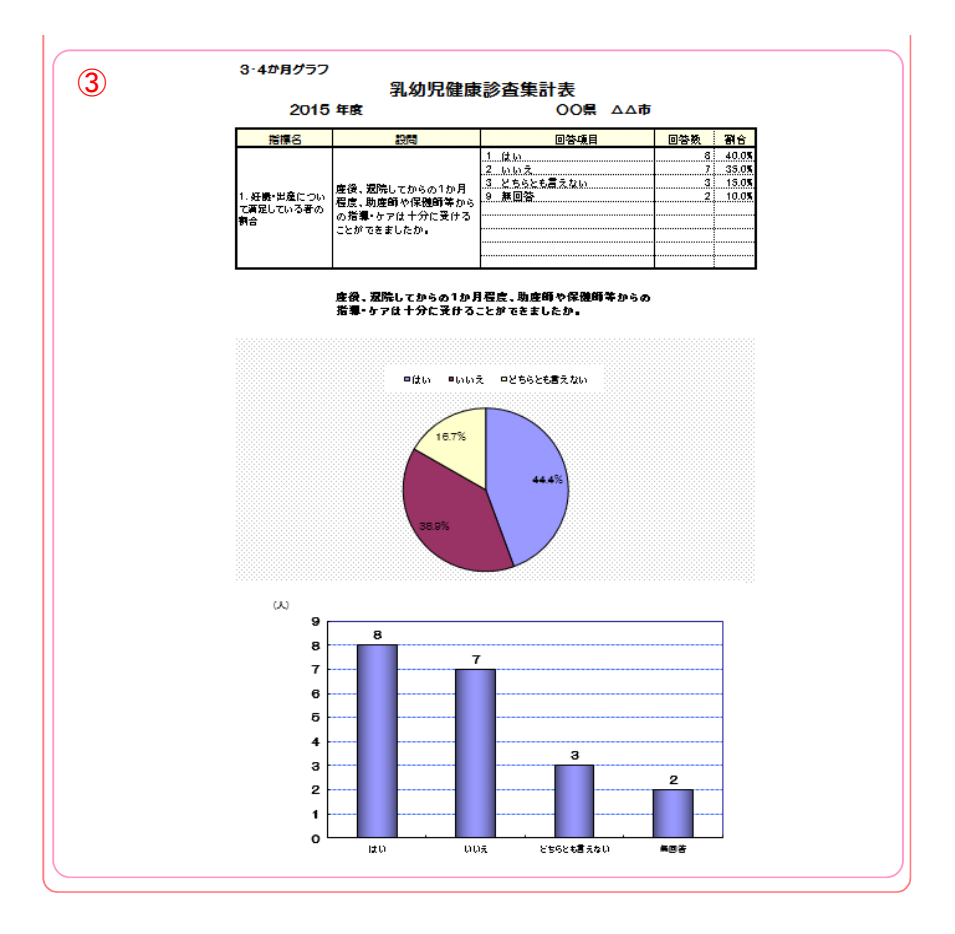

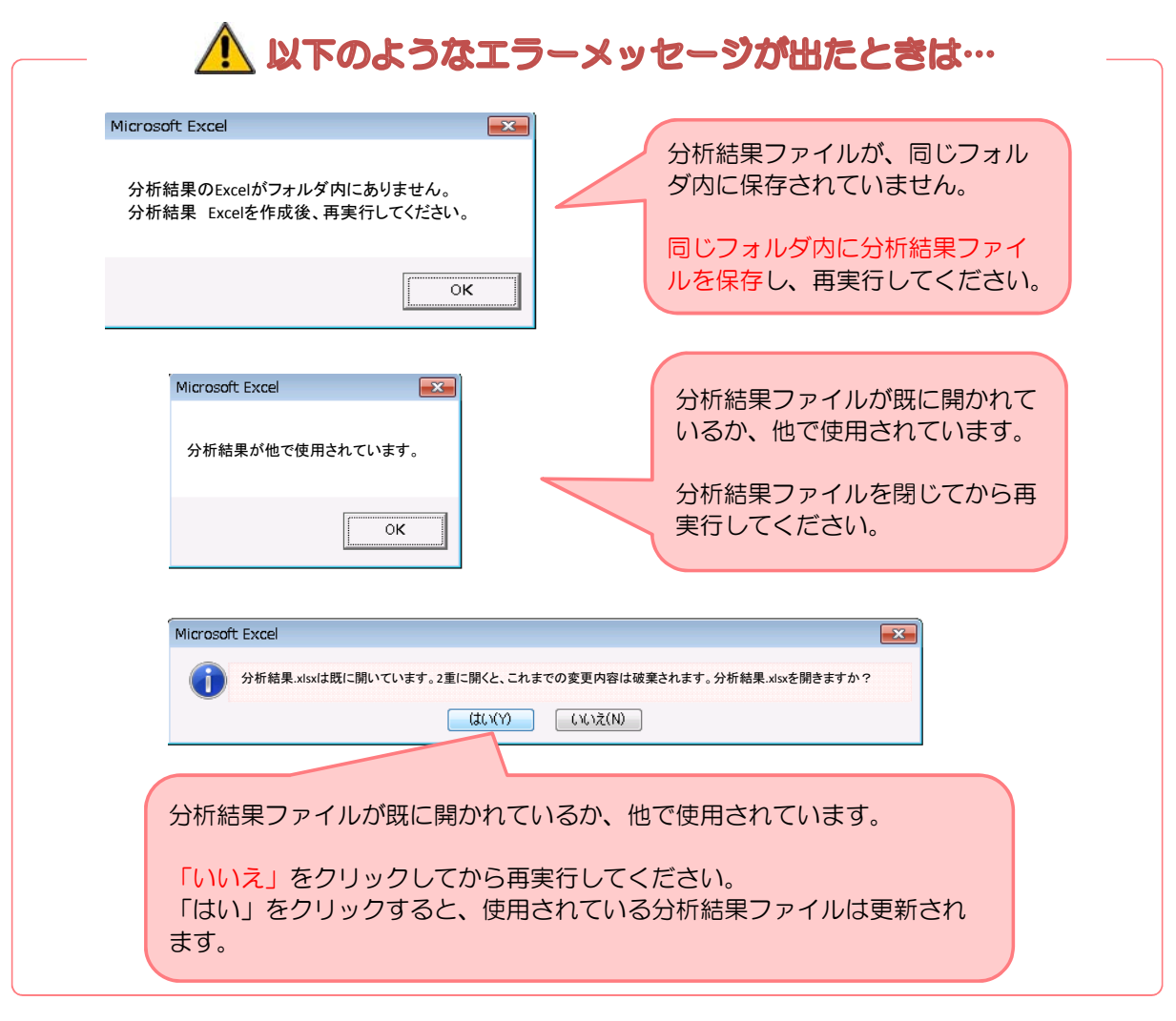

## Ⅳ.都道府県へ報告する際の報告用ファイルの作成方法

都道府県に本結果を報告する、報告用エクセルファイルを作成することが出来ます!

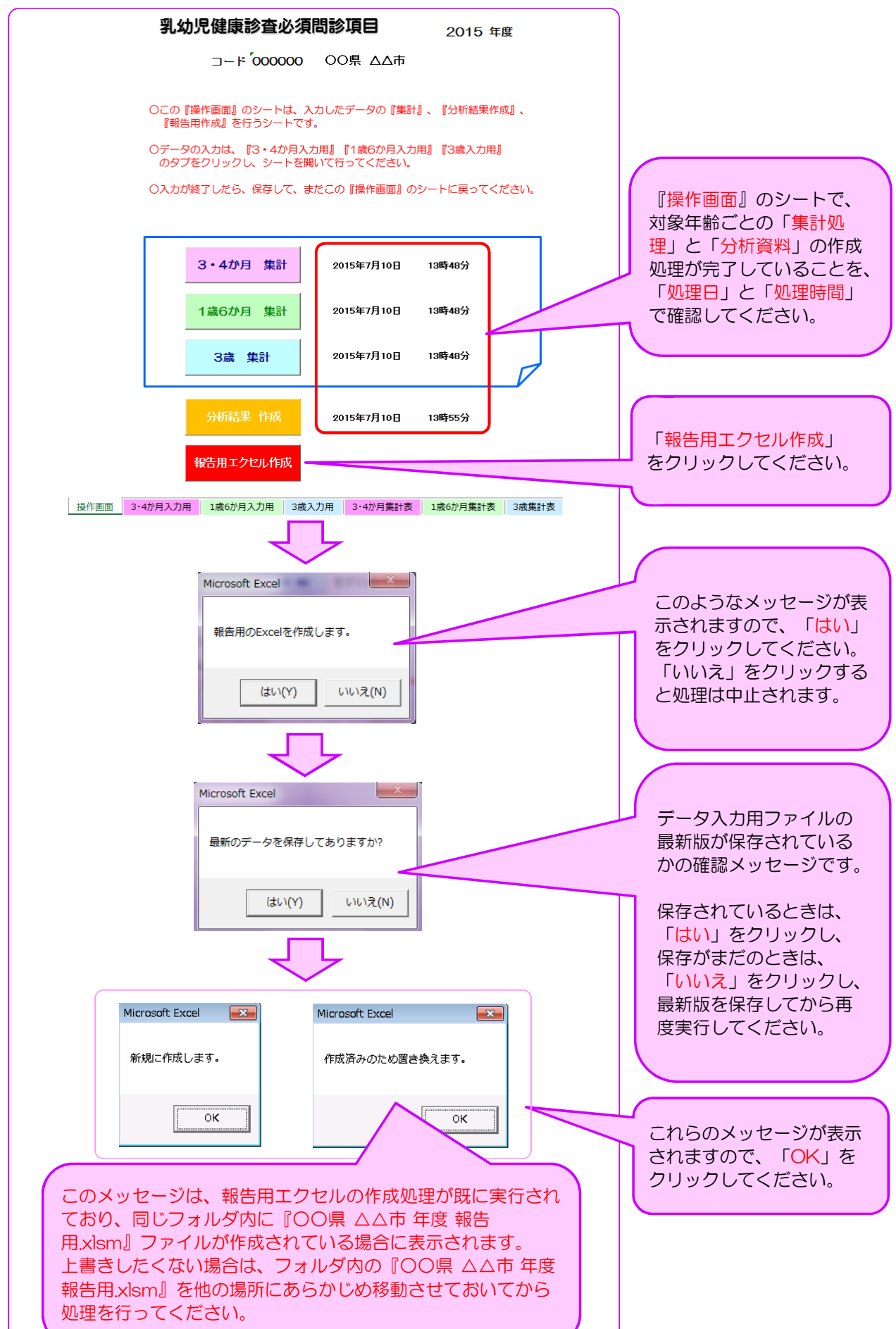

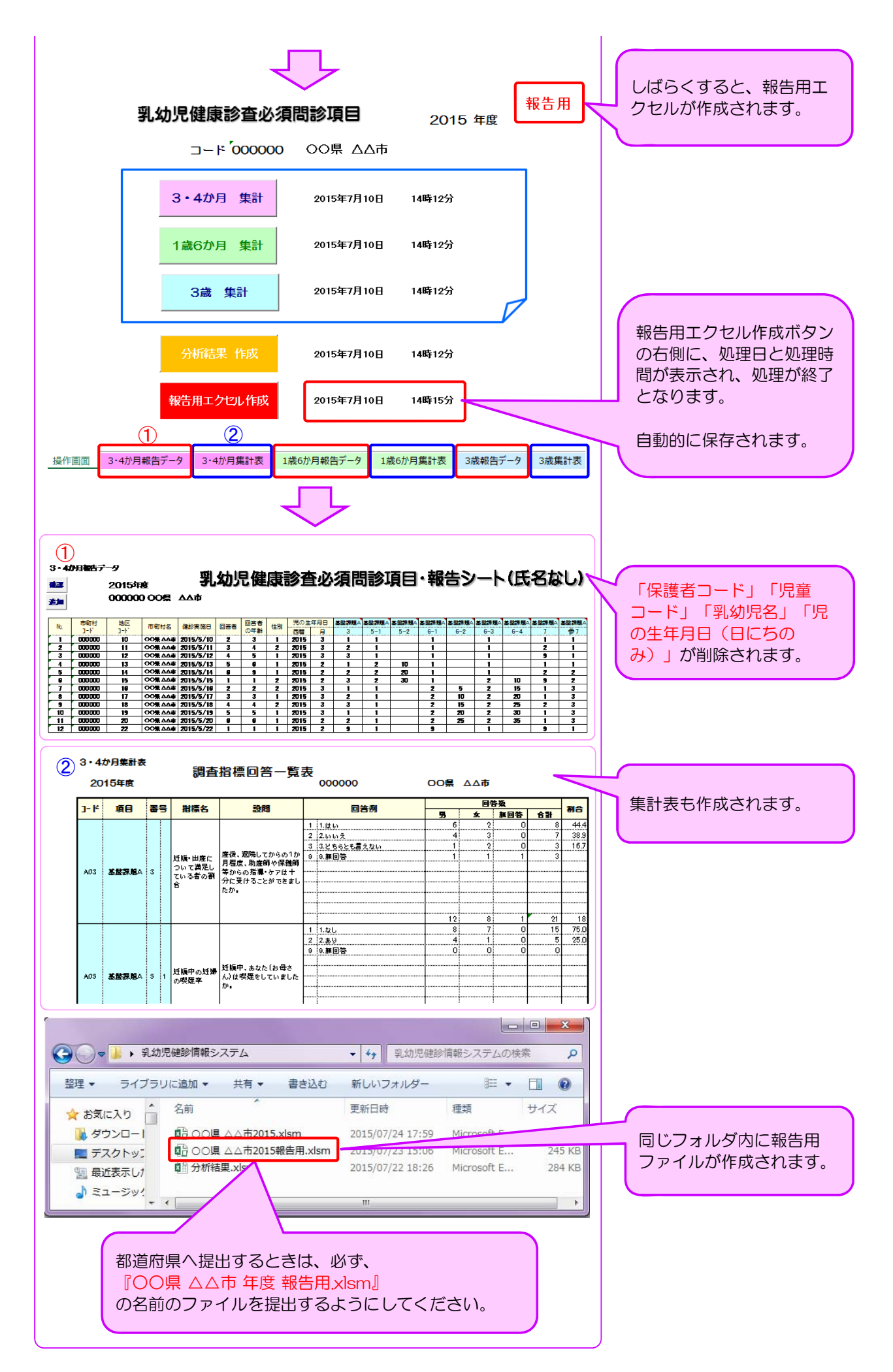

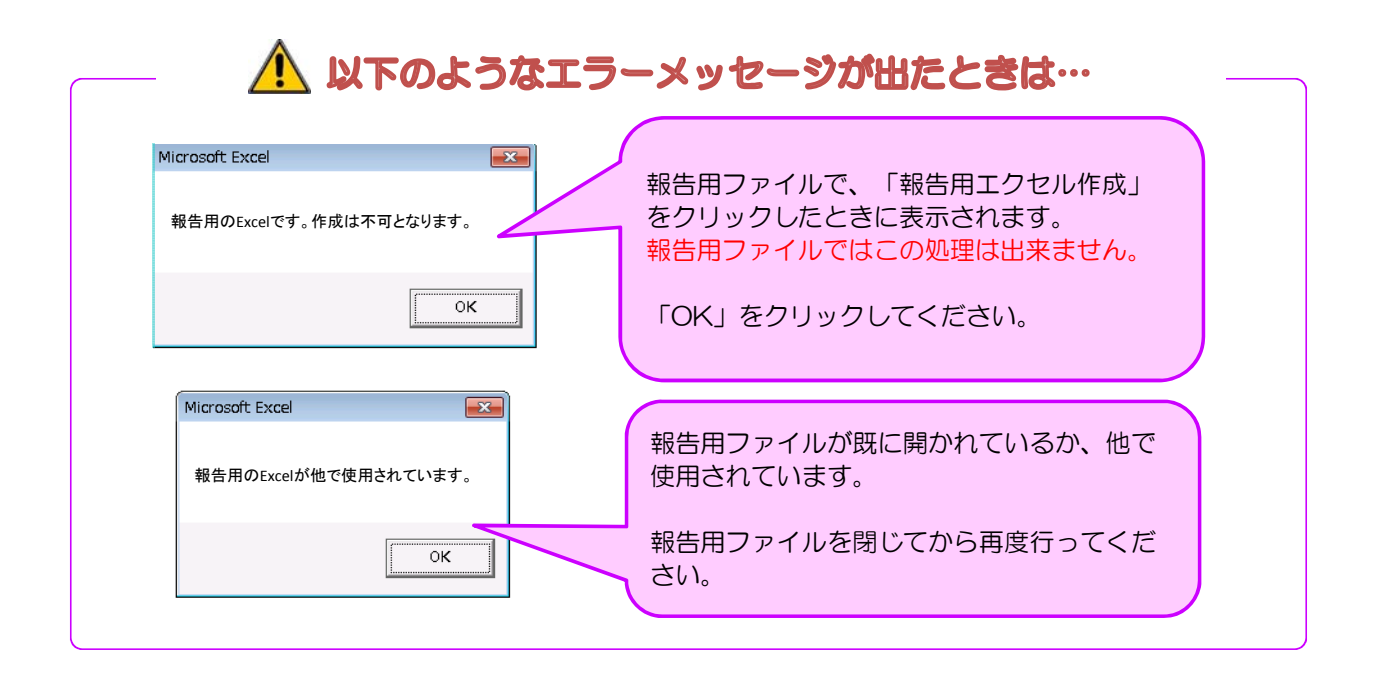